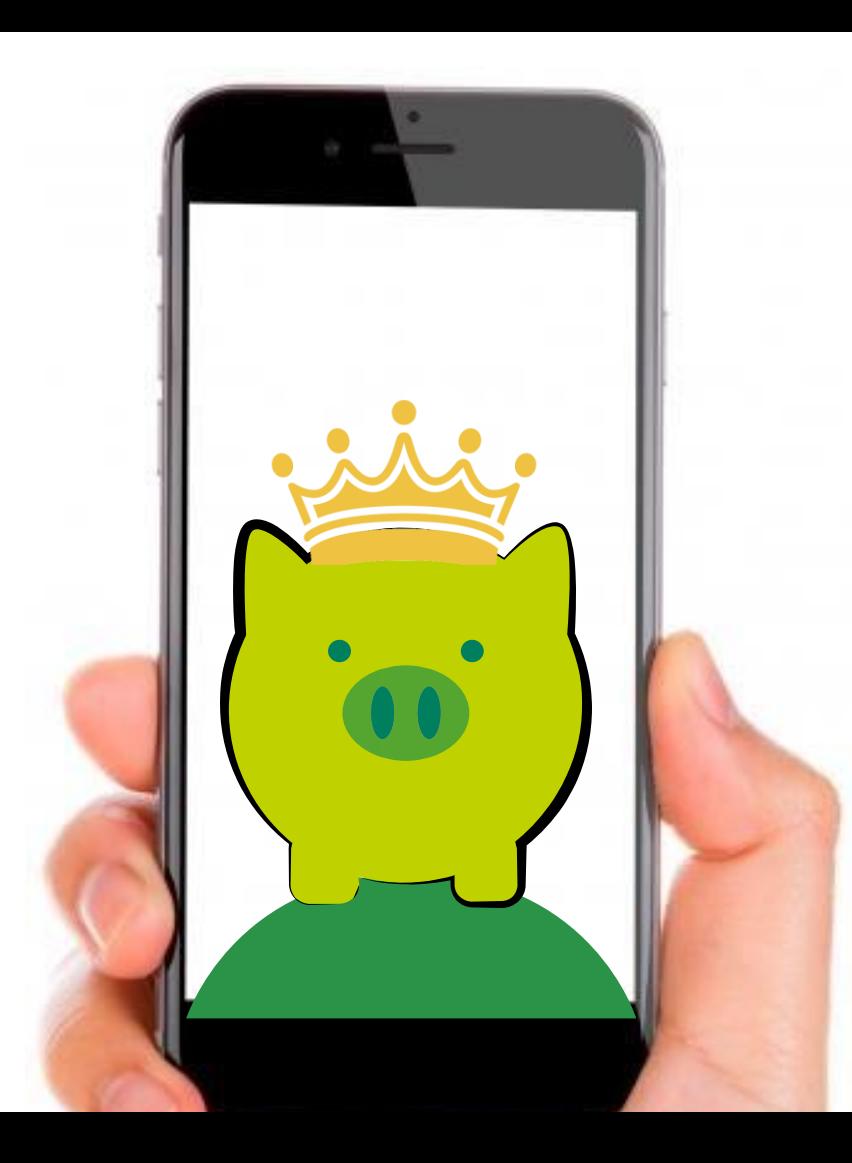

## **Extranet Empresas**

**Banco Falabella**

## **Campaña CTS**

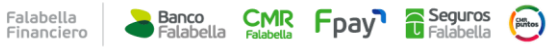

## **OBJETIVO**

Implantar el nuevo ecosistema en el Banco Falabella Perú, incluye la implantación de nuevo sistema core, integrado a las aplicaciones corporativas y adaptando los procesos que permitan al banco estar preparado para ser un banco **digital con presencia física.**

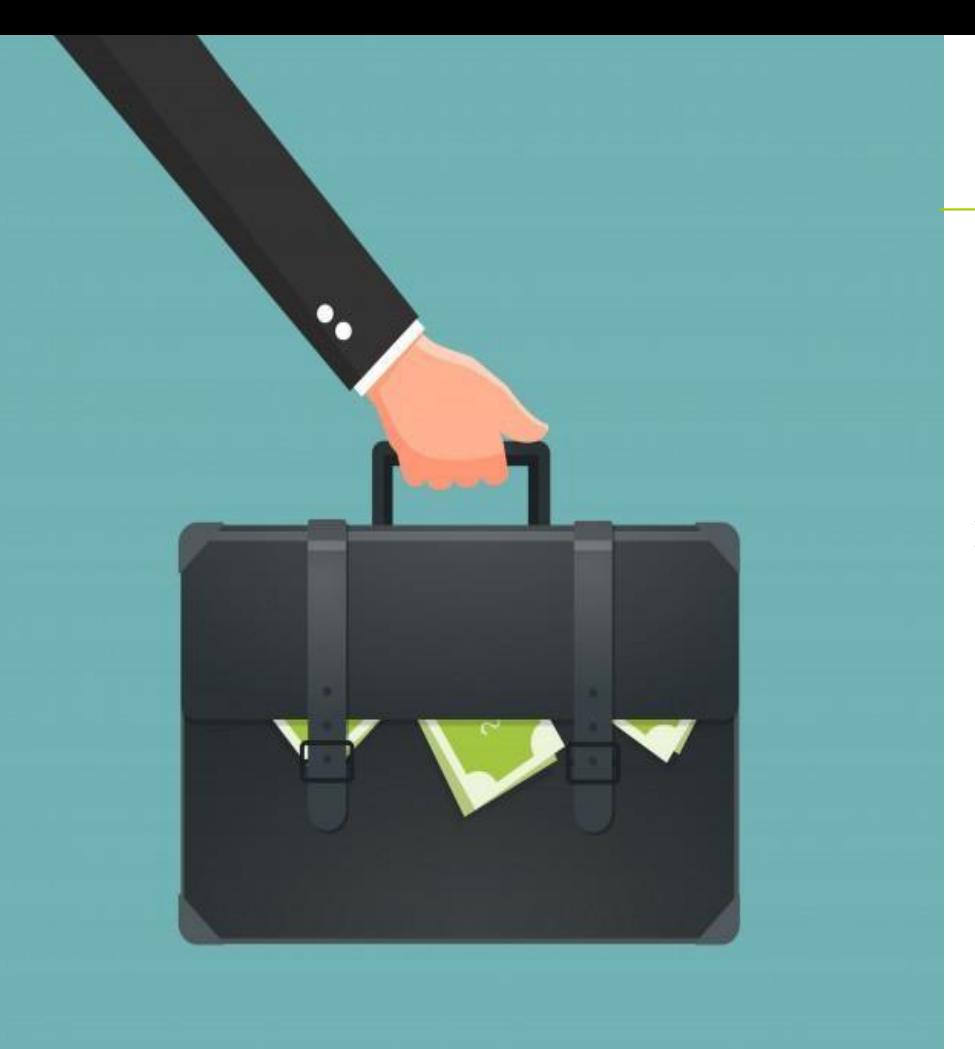

## **FLUJOS Y PROCESO**

## 1. Creación de Usuario y Asignación de Perfiles 2. Procesamiento de Abono y Actualización:

- Pago de Haberes
- Pago CTS
- Actualización de remuneraciones

## **Procesos**

**1. Creación de usuario y perfiles**

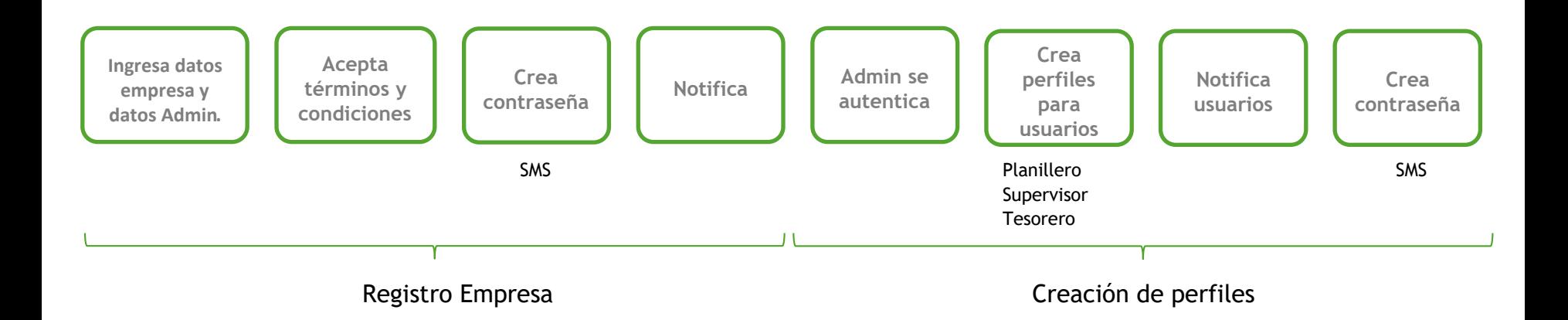

## **1.1 Creación de Usuario – Alta Empresa**

El ingreso se deberá realizar desde el sitio publicó BFPE <https://www.bancofalabella.pe/> La Empresa deberá seleccionar " Extranet".

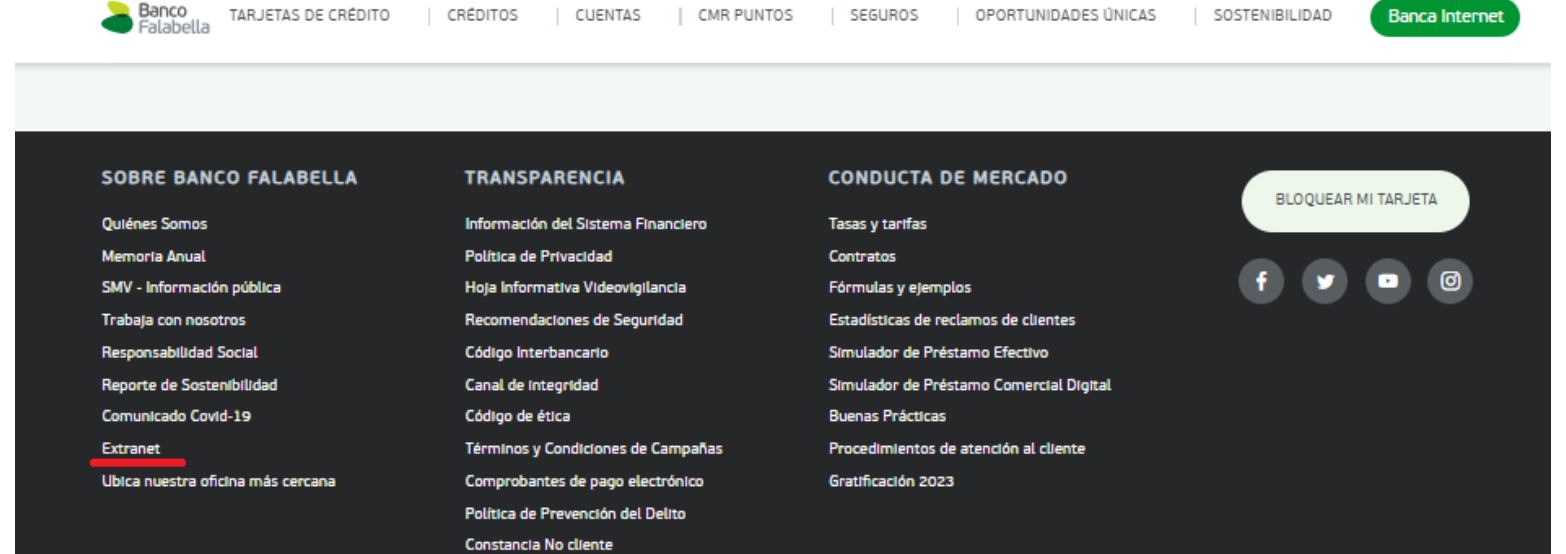

Otra opción de ingreso es directamente desde el link<https://extranet.bancofalabella.pe/login>

extranet.bancofalabella.pe/login  $Q \quad \not\box{or} \quad$ Banco<br>Falabella Login Selecciona el tipo de cuenta para hacer login  $\circ$  Ingreso Empresa O Ingreso Banco

Se deberá seleccionar el botón "Ingreso Empresa"

#### Luego ingresar al Botón "Crear Cuenta"

extranet.bancofalabella.pe/login/company

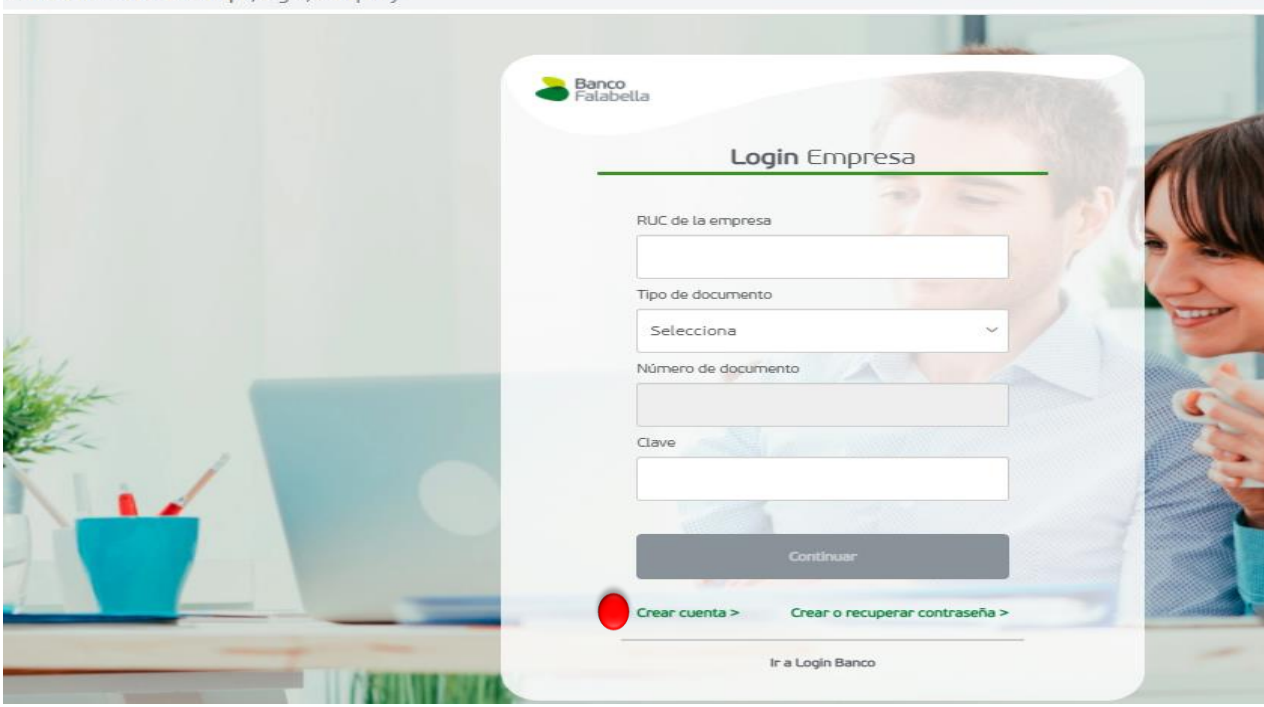

#### **Completar Datos:**

- **RUC de la Empresa** (11 dígitos)
- **Nombre / Razón social**
- **Rubro**
- **Dirección**
- **Correo**
- **Teléfono**

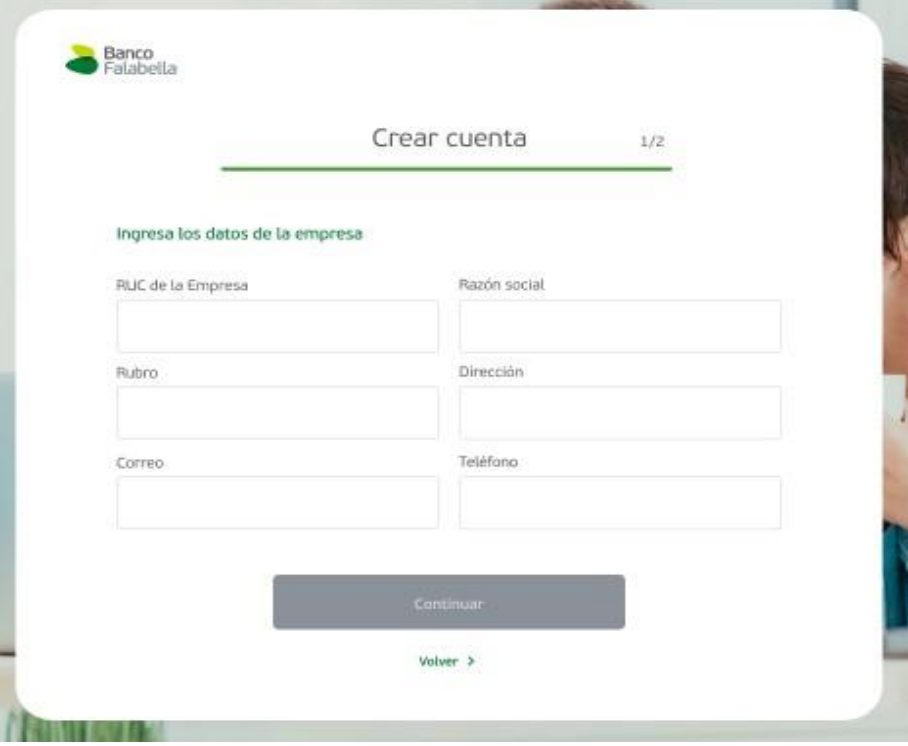

Se debe ingresar los datos del usuario Administrador:

- **Nombre**
- **Apellidos**
- **Tipo de documento**
- **Número de documento** Formato DNI: 8 dígitos. Formato CE: Desde 4 a 11 dígitos.
- **Correo de usuario**
- **Cargo**
- **Teléfono de contacto**

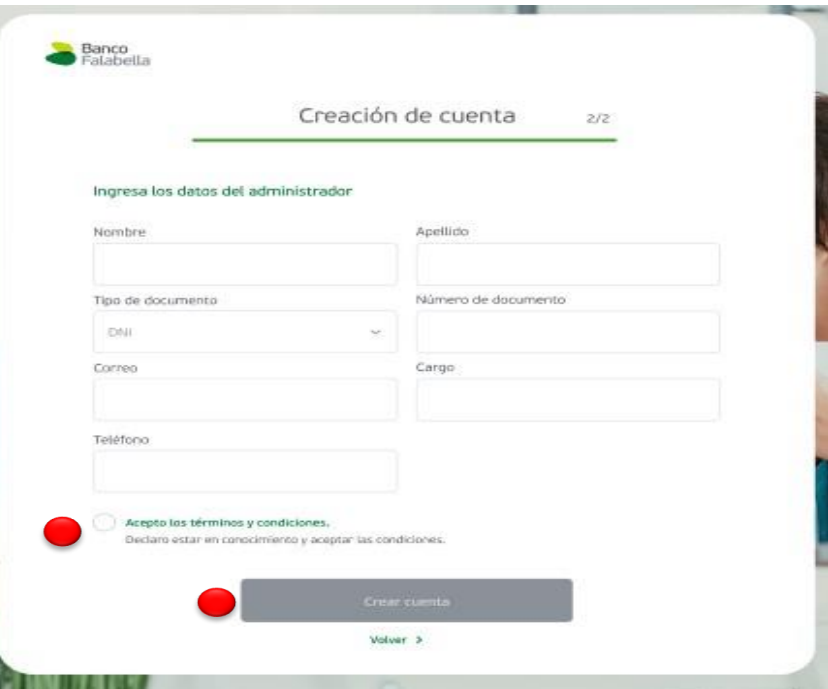

Para la creación de la clave, se debe **ingresar el código SMS** enviado al número de celular**.**  Recuerda: El código tiene una validez de 5 minutos.

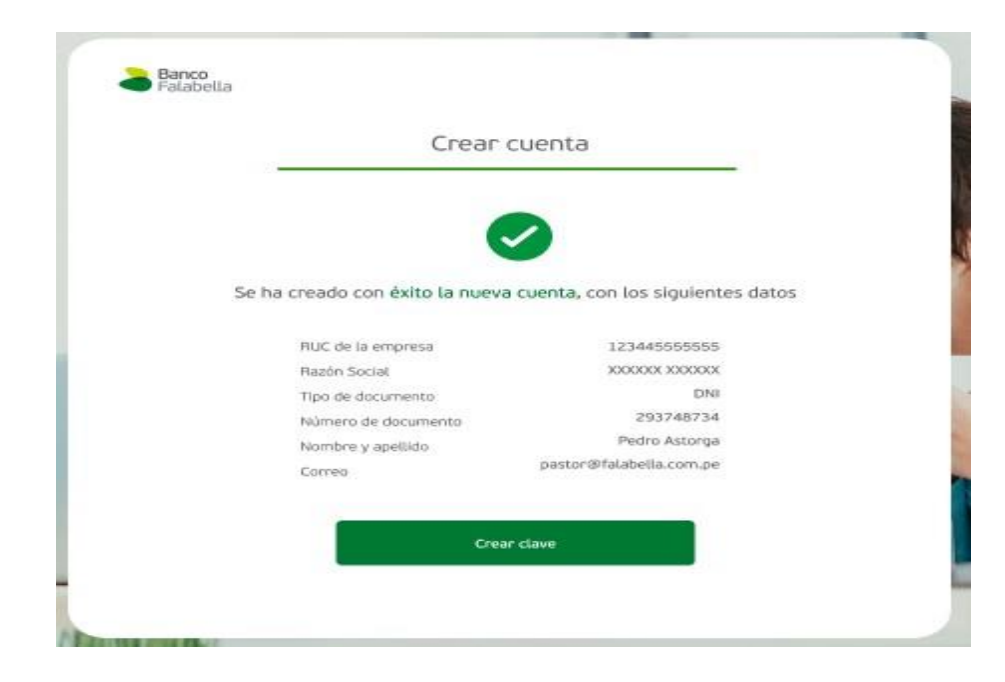

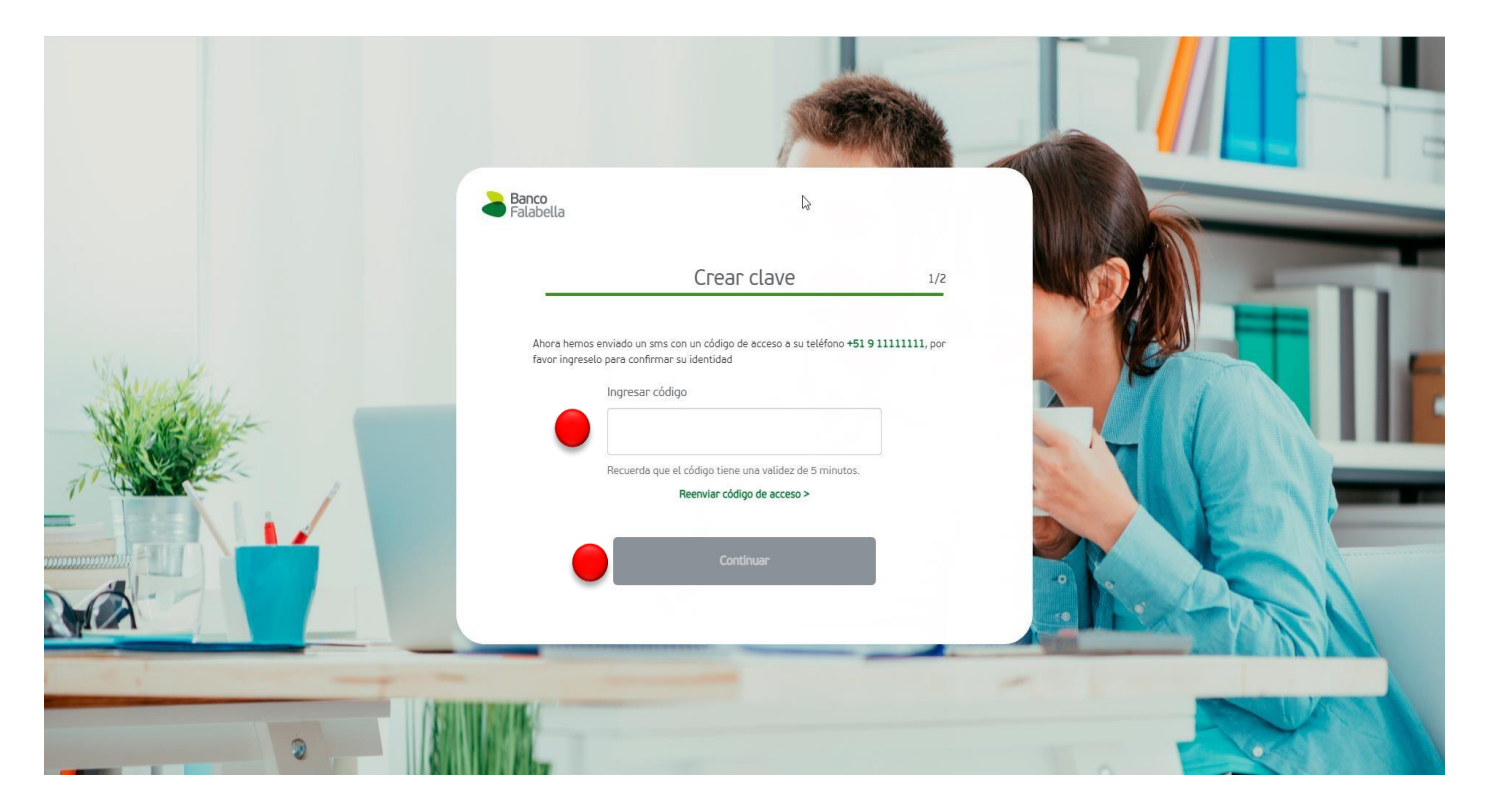

#### **Consideraciones para la creación de la clave:**

- No ingresar números consecutivos (Ej: 123456, 654321).
- No ingresar números que se repitan 4 o más veces de manera consecutiva (Ej: 111106, 092222).
- No ingresar números que sean parte del número de teléfono registrado (Ej: N° de teléfono: 225118342 y Contraseña: 118342).
- No ingresar números que sean parte o la totalidad de tu número de documento ya sea del tipo DNI o CE (Ej: N° de documento: 15591292 y Contraseña: 155912).

Una vez se confirme que las claves son iguales, se habilita el botón de "Continuar". Al hacer click en el botón "**Continuar**", se debe mostrar el mensaje: "Estimado cliente, ha sido **creada con éxito la clave de acceso** para la extranet".

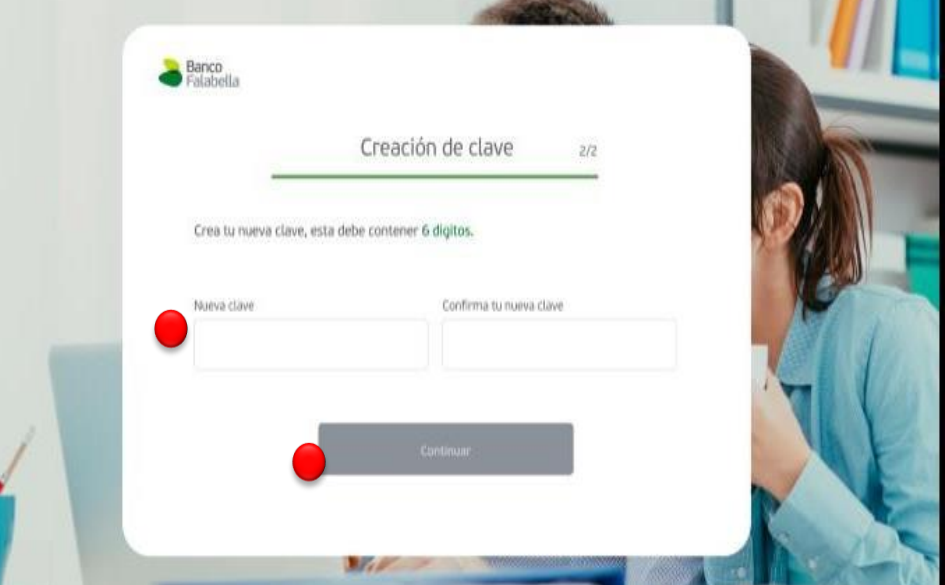

Dar clic en "Ir al Login"

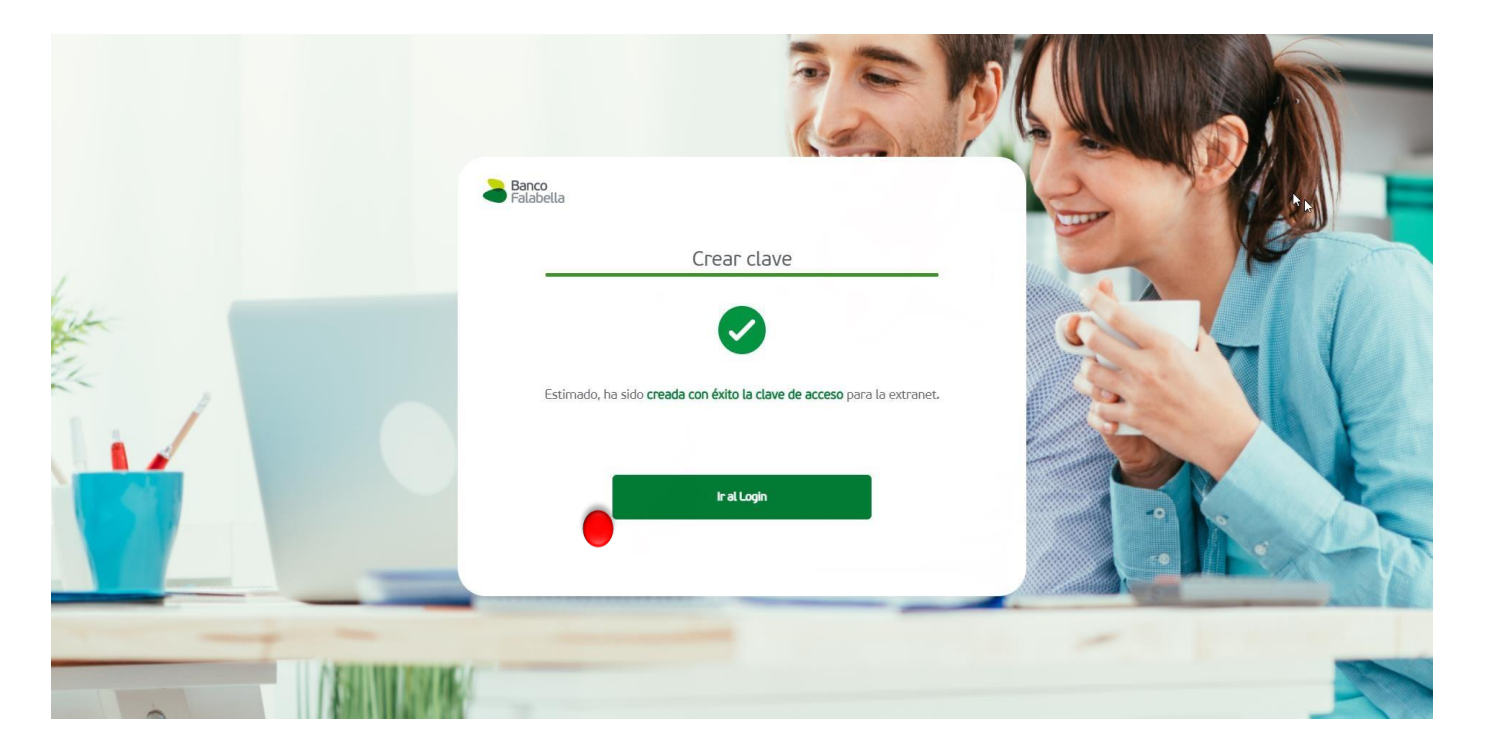

La Empresa deberá seleccionar "Ingreso Empresa".

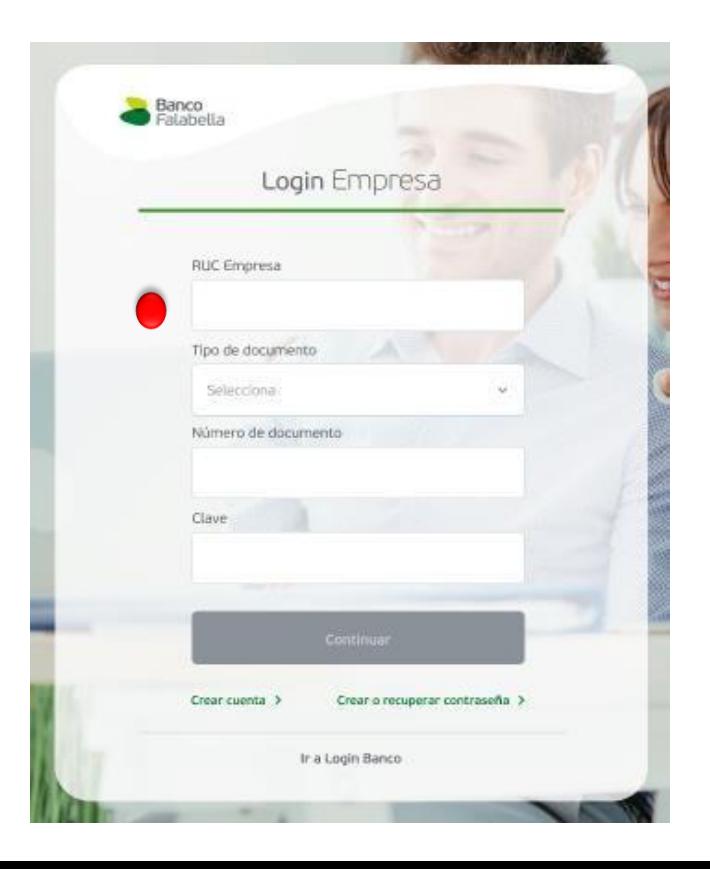

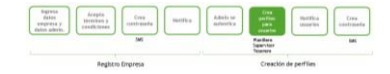

#### **1.3 Creación de Perfiles**

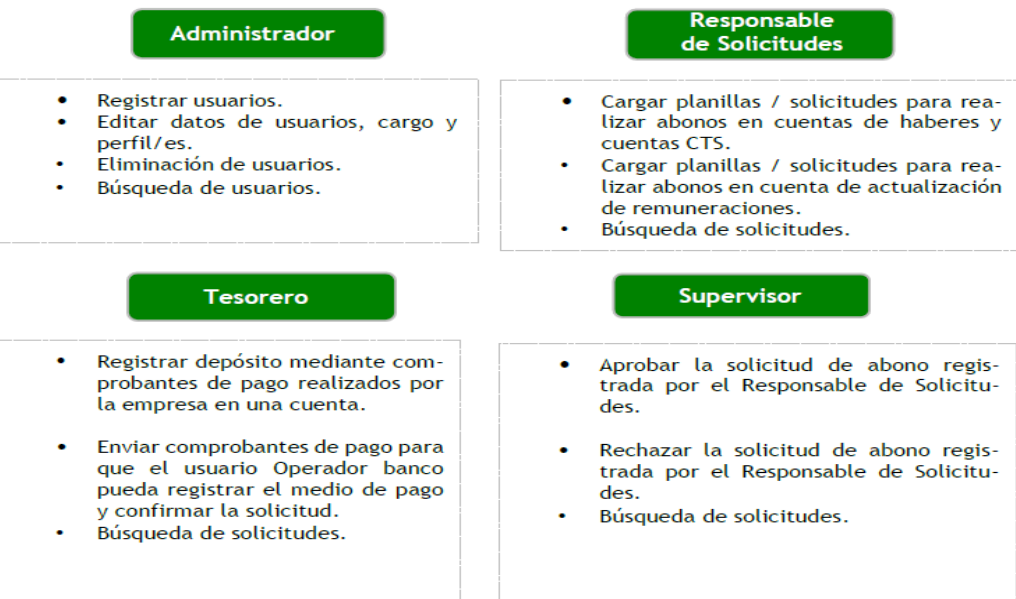

Un usuario empresa puede tener 1 ó más perfiles y visualizará todas las opciones de los Nota perfiles que se le haya asignado.

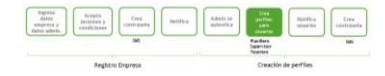

#### **1.3 Creación de Perfiles**

En el Home se debe visualizar:

- 1. Logo de Banco.
- 2. Nombre y RUC de la empresa.
- 3. Última conexión: Fecha y hora.
- 4. Botón para cerrar sesión.
- 5. Iconos de los distintos accesos.
- 6. Nombre de los accesos (Se visualiza una vez presionado el ícono de acceso y cada nombre dependerá del perfil del usuario conectado).

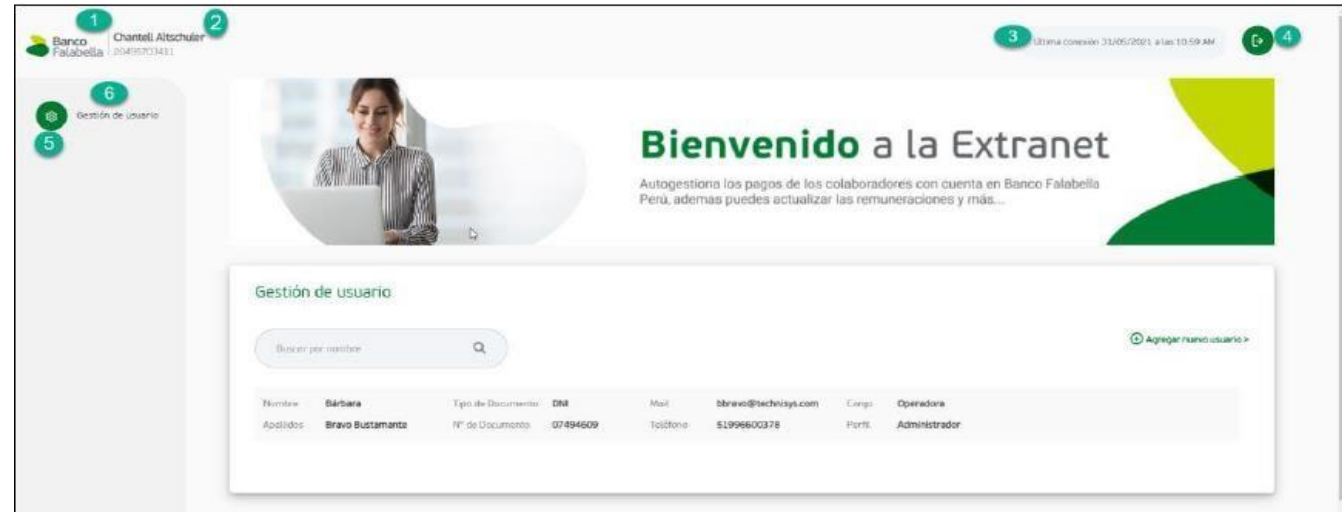

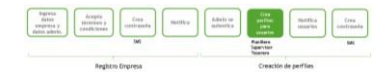

#### **1.3 Creación de Perfiles**

La gestión de usuarios es una funcionalidad a la cual solo el usuario con perfil Administrador puede acceder. Esta funcionalidad permite realizar las siguientes acciones

- 1. Búsqueda de usuarios.
- 2. Agregar un nuevo usuario.
- 3. Modificación de usuario.
- 4. Eliminación de usuario.

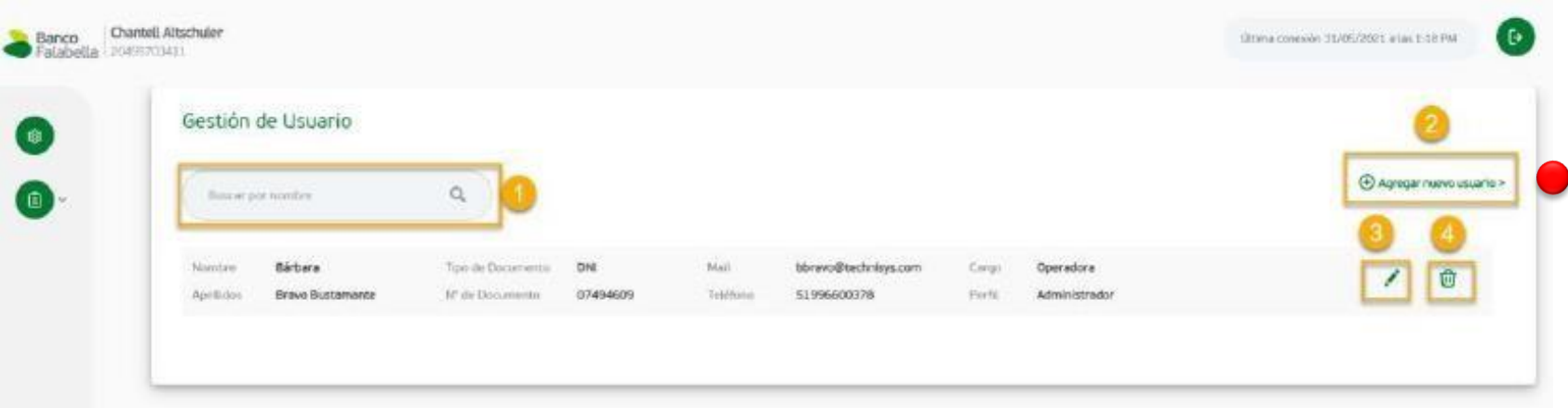

Recuerda: Para la funcionalidad del proceso de abono y actualización de remuneraciones el usuario administrador deberá asignar los **tres perfiles** a los usuarios responsables de dichas funciones.

#### Al hacer click en el botón **"Agregar nuevo usuario"**, lo debe llevar a una pantalla con un formulario para completar los siguientes campos.

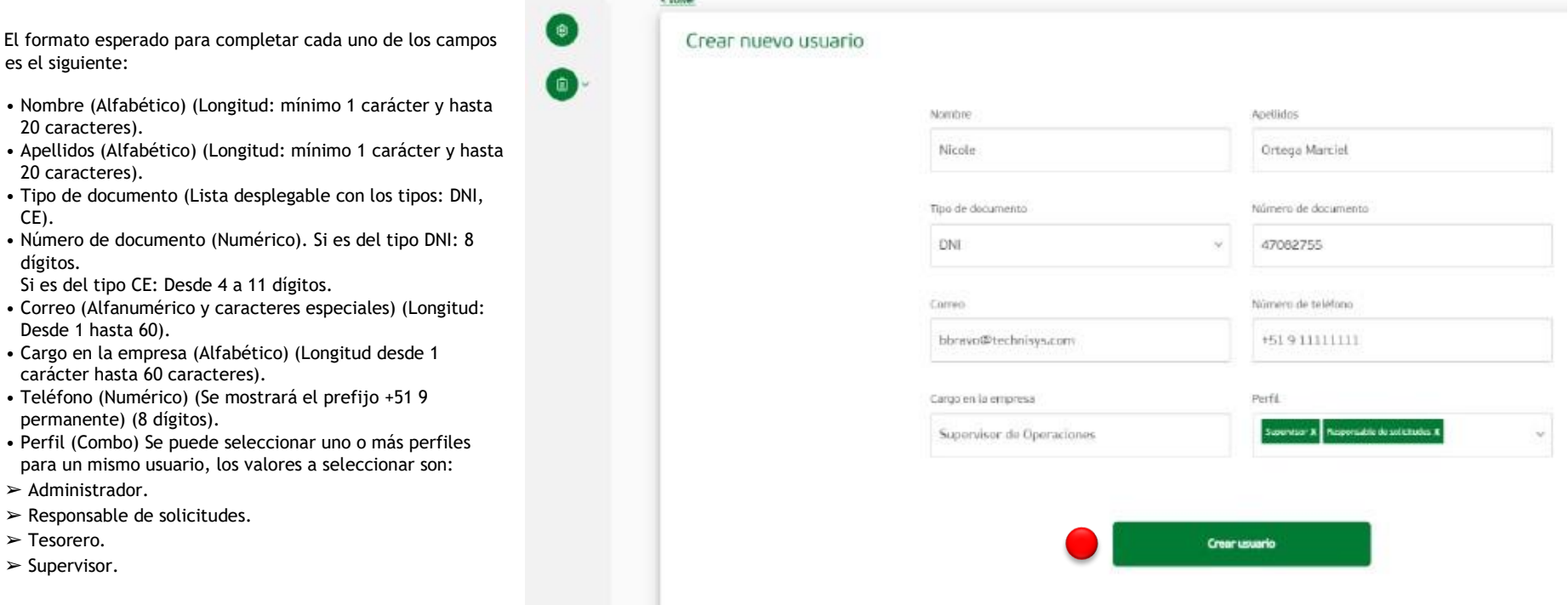

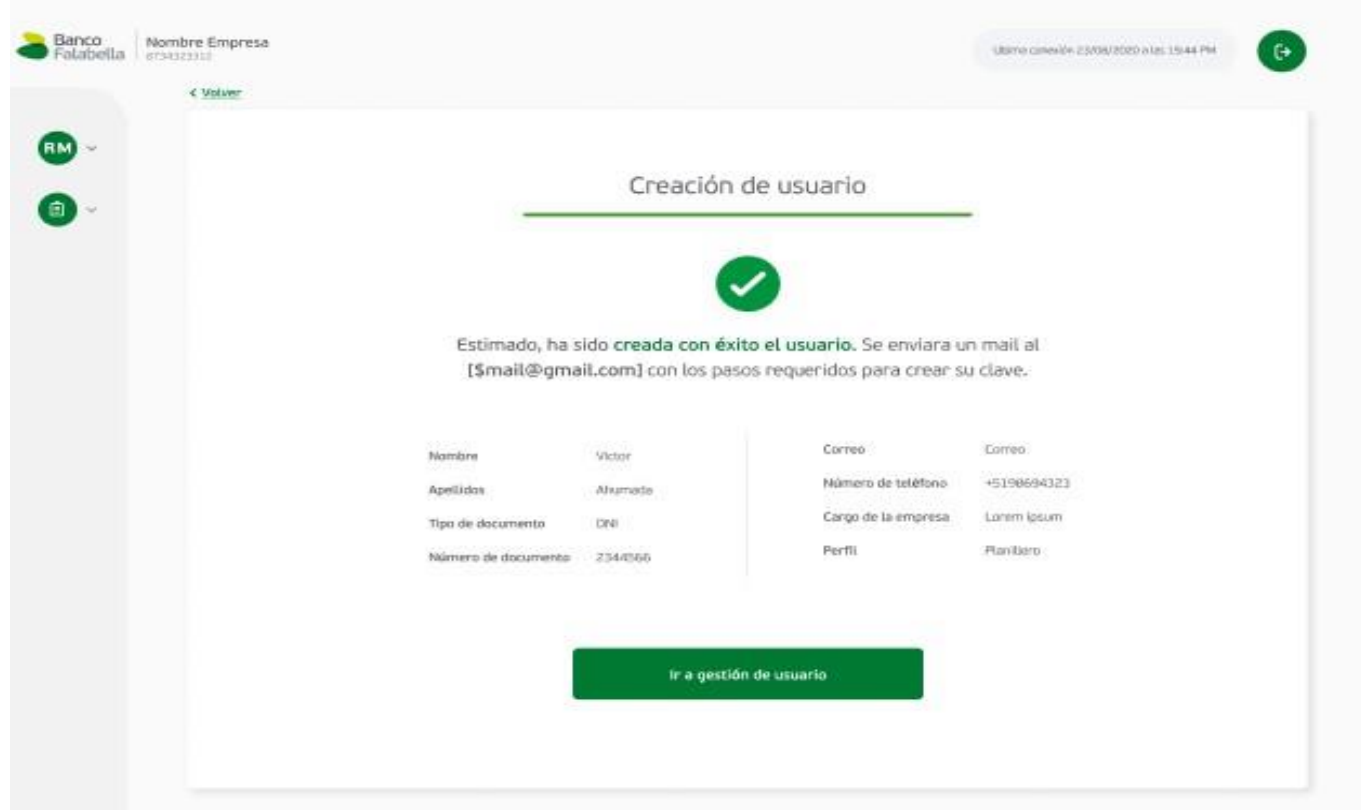

#### Se mandará un correo de confirmación para la creación de la clave.

Finalmente, al presionar el botón "Ir a gestión de usuario" se puede visualizar el usuario creado.

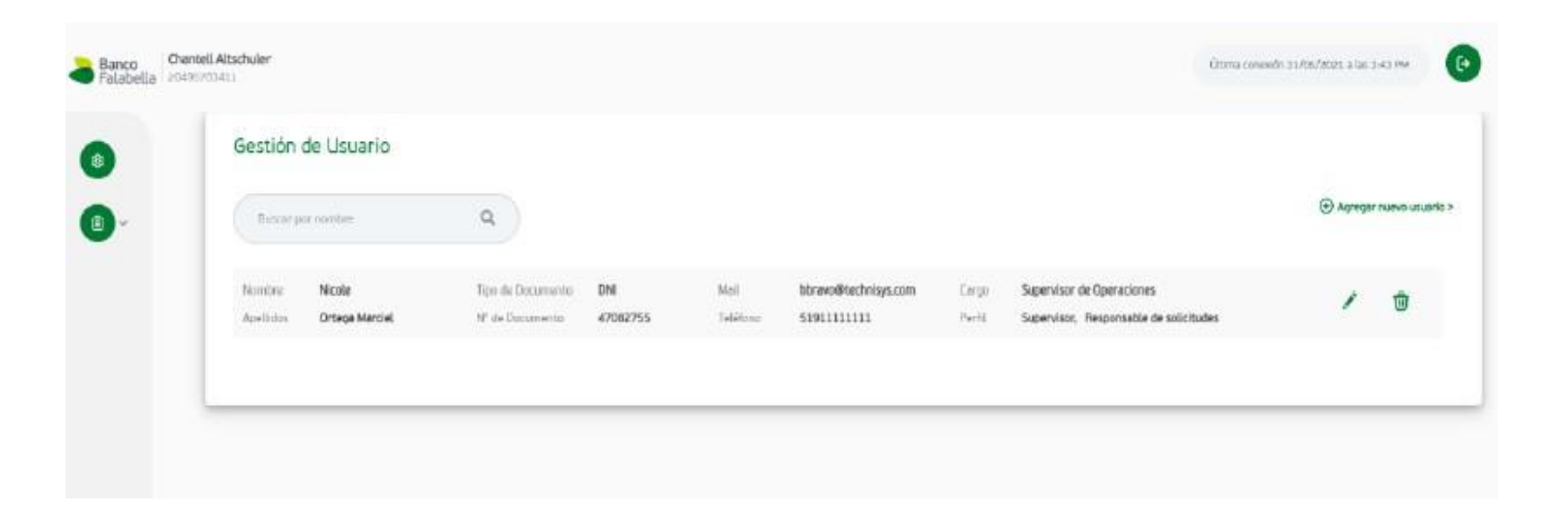

#### **1.4 Cambio de Contraseña**

Inicia con la acción de presionar el link "Crear o recuperar Contraseña" en la pantalla de Login Empresa.

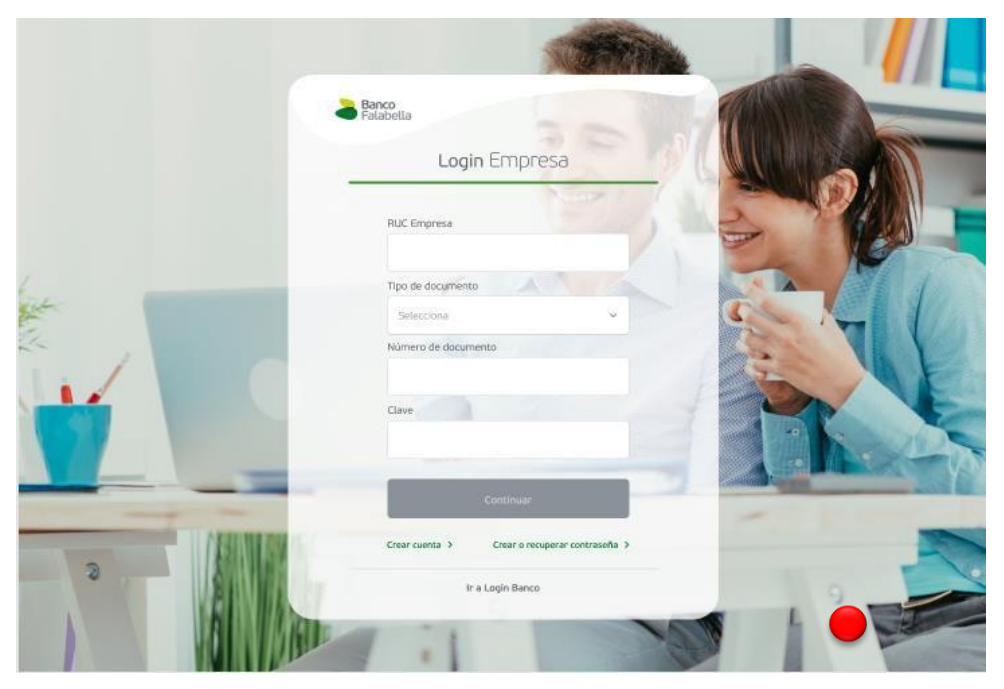

#### **1.14 Cambio de Contraseña**

**Ingresar el código SMS** enviado al celular registrado.

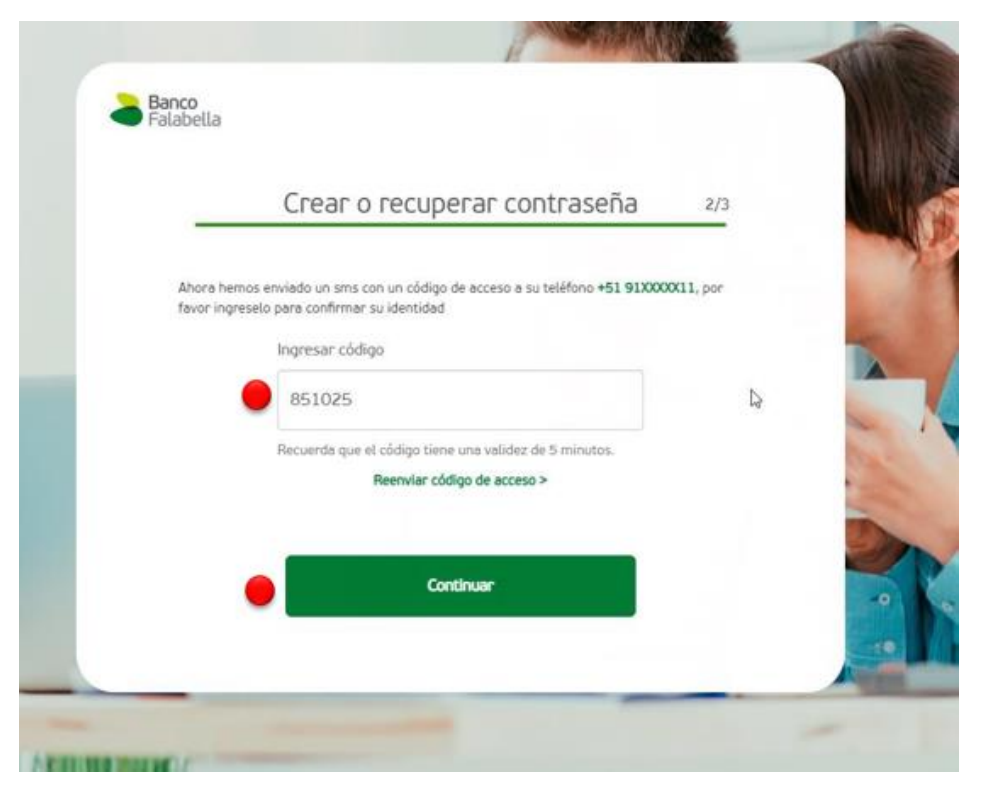

#### **Consideraciones para la creación de la clave:**

- Recuerda no ingresar números consecutivos (Ej: 123456 , 654321).
- Recuerda no ingresar números que se repitan 4 o más veces de manera consecutiva (Ej: 111106 , 092222).
- Recuerda no ingresar números que sean parte del número de teléfono registrado (Ej: N° de teléfono: 225118342 y Contraseña: 118342).
- Recuerda no ingresar números que sean parte o la totalidad de tu número de documento ya sea del tipo DNI o CE (Ej: N° de documento:

15591292 y Contraseña: 155912).

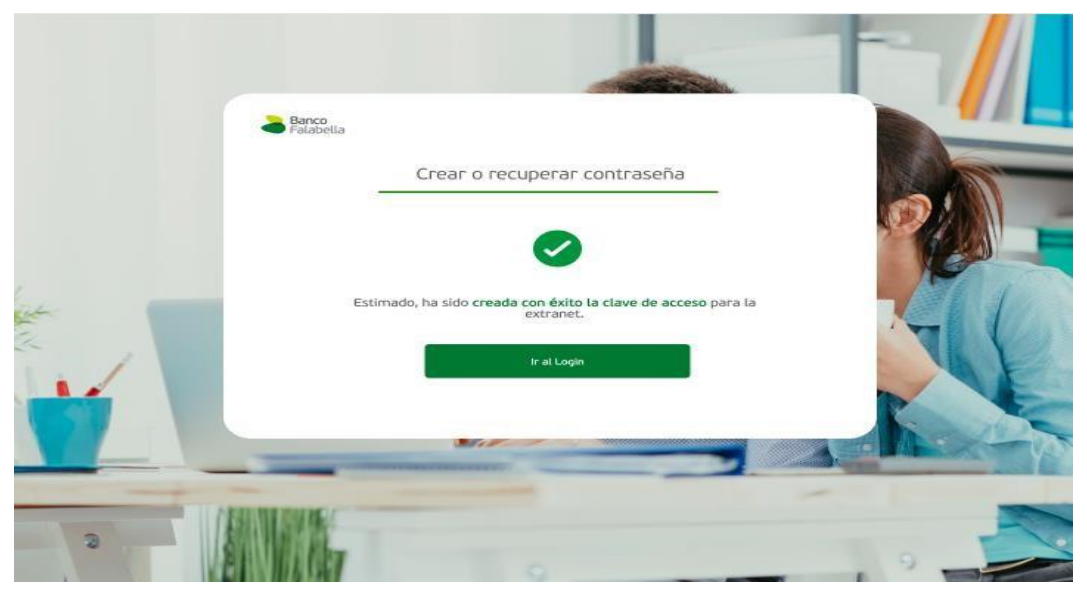

## **Procesos**

## 2. Procesamiento Abono y Actualización de Remuneraciones

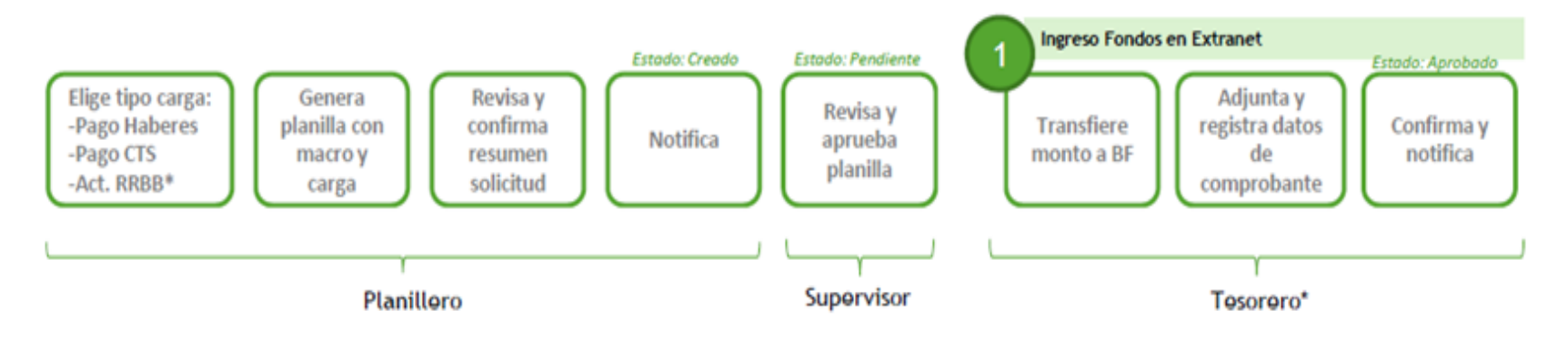

(1) Con la confirmación del Banco, el estado cambia a "Aceptado". Al término de ejecución, el estado cambia a "Finalizado". (2) Si no se culmina el proceso de carga de planilla por un plazo de 48 horas, la solicitud cambia a desertada.

## **2.1 Carga de solicitudes – Pago CTS**

Se accede desde el menú de acceso en el Home, en la opción de "Carga de solicitud ".

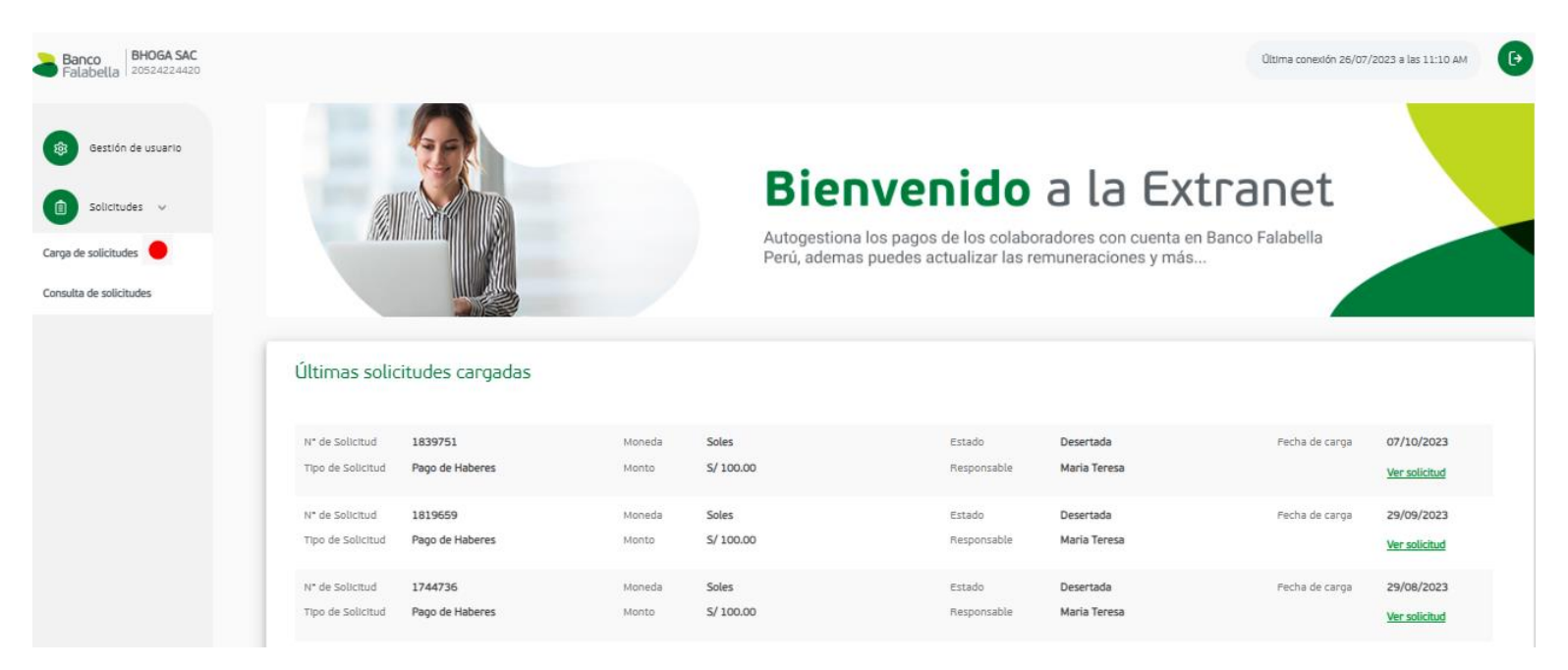

En primera pantalla debe seleccionar el tipo de solicitud que se desea cargar, realizando la elección dentro de un combo **"Pago Cuenta CTS".**

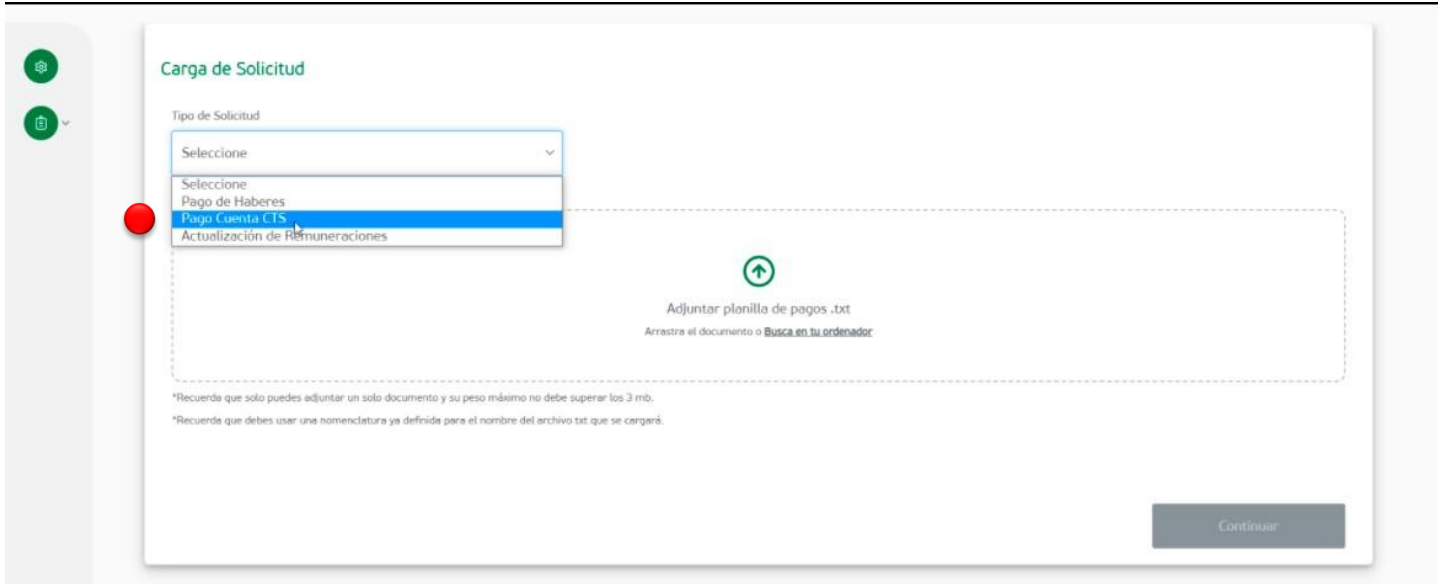

#### *Importante. - Descarga la Plantilla de Depósito en nuestra web (bancofalabella.pe) ingresando a la sección Cuentas > CTS > Documentos para Empresas*

En la Plantilla de Depósito desplegar y seleccionar **"Depósito en cuenta CTS",** completar los datos de la empresa en la pestaña principal y de los colaboradores en la pestaña CTS.

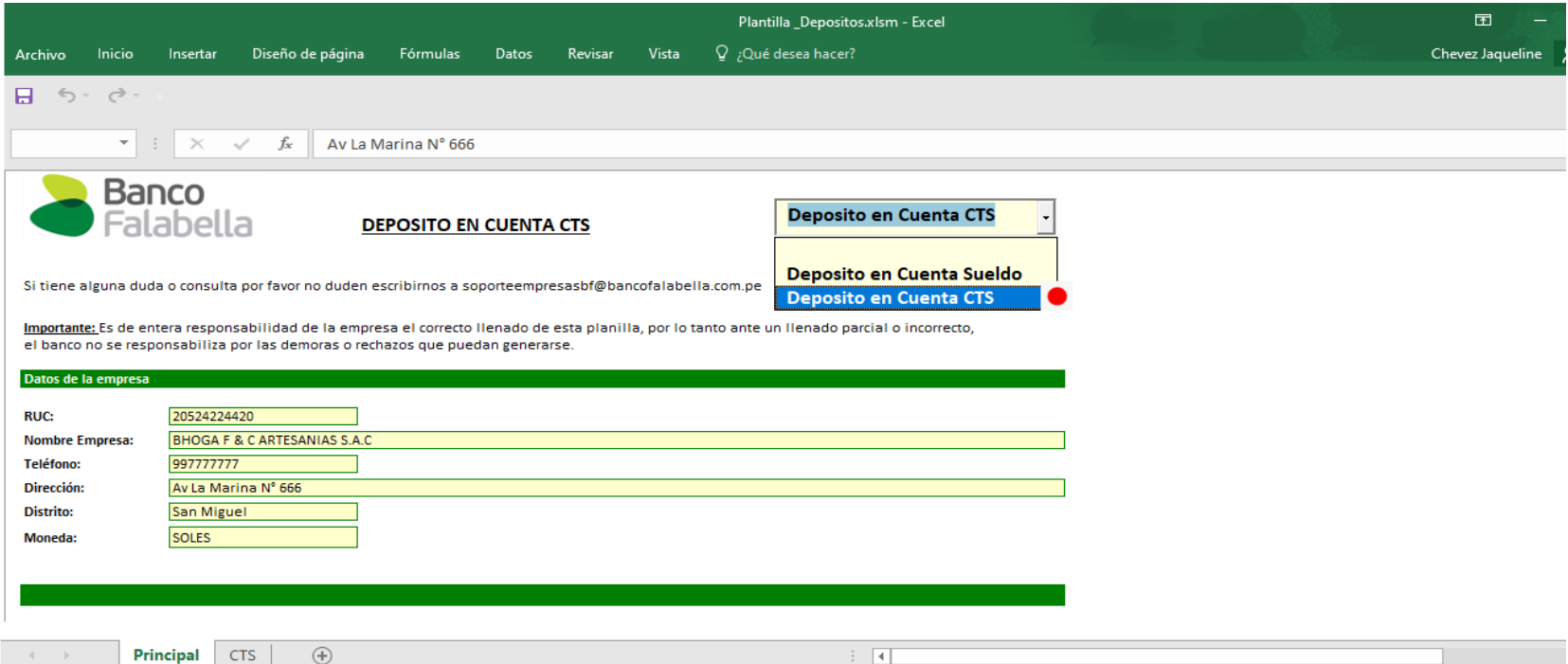

#### En la segunda pestaña **"CTS"** se ingresan los datos de las personas a realizar el pago y se presiona el botón "Generar TXT".

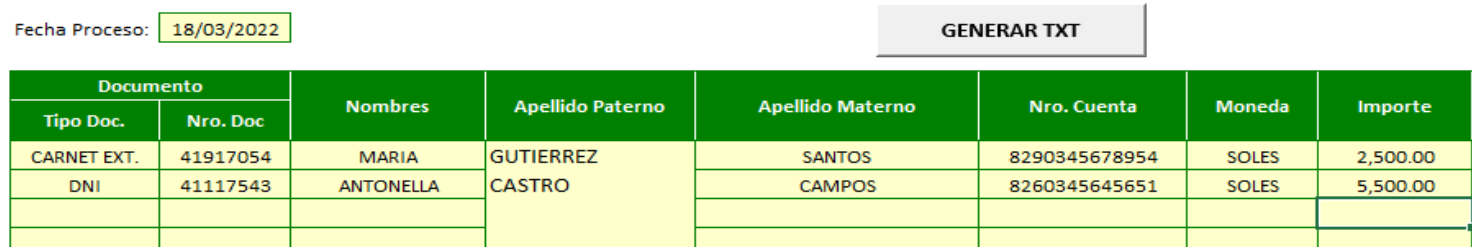

#### **Nota:**

- En la fecha de proceso se debe considerar la fecha que se realizará la carga del txt en la Plataforma Extranet.
- $\triangleright$  No se debe modificar el nombre del archivo txt generado

## **2.1 Carga de solicitudes – CTS**

Para la carga de la solicitud de Pago de CTS, esta debe contar con un nombre específico de archivo que corresponde a:

Ejemplo 1: Moneda extranjera → **DepCTS\_20508565934\_20200915\_ME** En donde, DepCTS= Pago de CTS, 20508565934= RUC Empresa, 20200915= Fecha de Carga, ME= Moneda extranjera.

Ejemplo 2: Moneda nacional→ **DepCTS\_20508565934\_20200915\_MN**

En donde, DepCTS= Pago de CTS, 20508565934= RUC Empresa, 20200915= Fecha de Carga, MN= Moneda nacional.

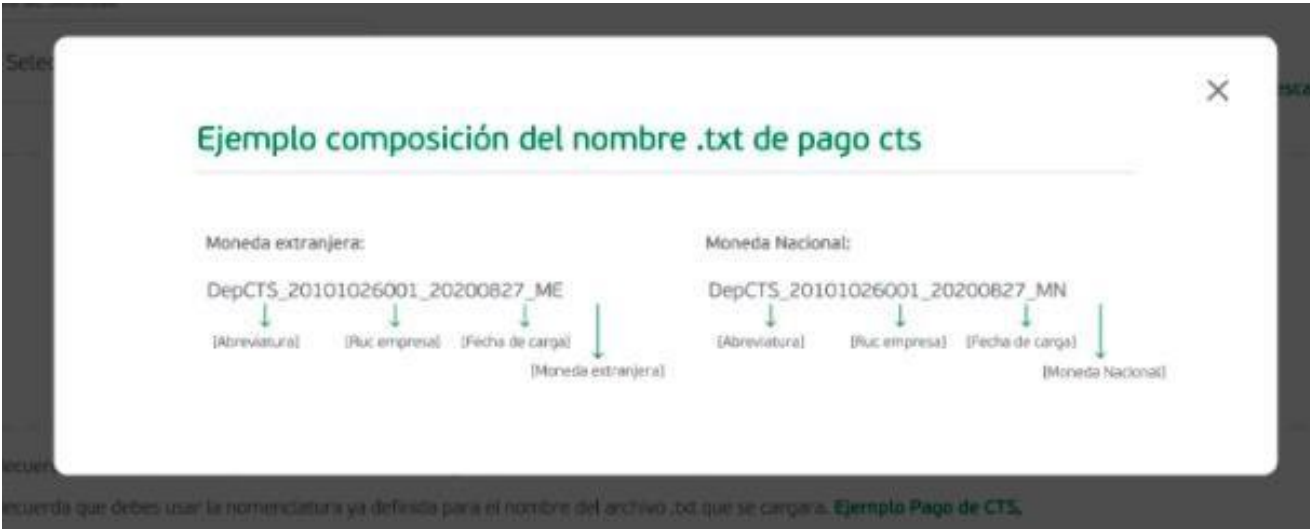

#### **Responsable: Planillero**

•La extensión del archivo debe ser txt y el tamaño no debe superar los 3 Mb.

. El nombre del archivo no debe ser modificado.

Se muestra un mensaje "Se ha adjuntado correctamente el documento". Además, se visualizará el detalle del nombre del registro adjuntado.

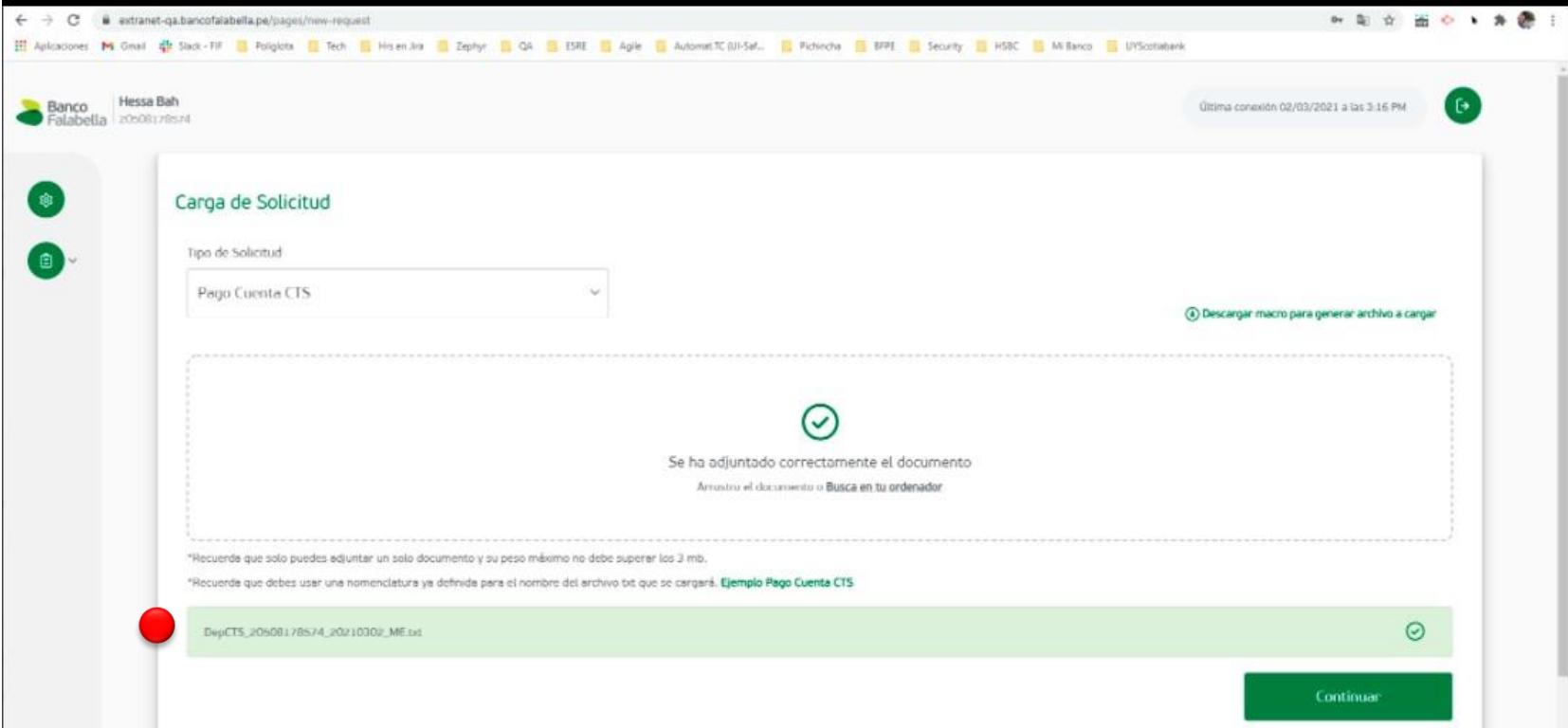

#### **Responsable: Planillero**

Validar los datos de la planilla :

•**RUC de la empresa.**

- •**Nombre / Razón social**
- •**Monto Total.**
- •**Moneda.**
- •**Tipo de Solicitud.**
- •**Cantidad de registros.**
- •**Fecha de carga**.

Si todo es conforme, clic en **"Confirmar"**

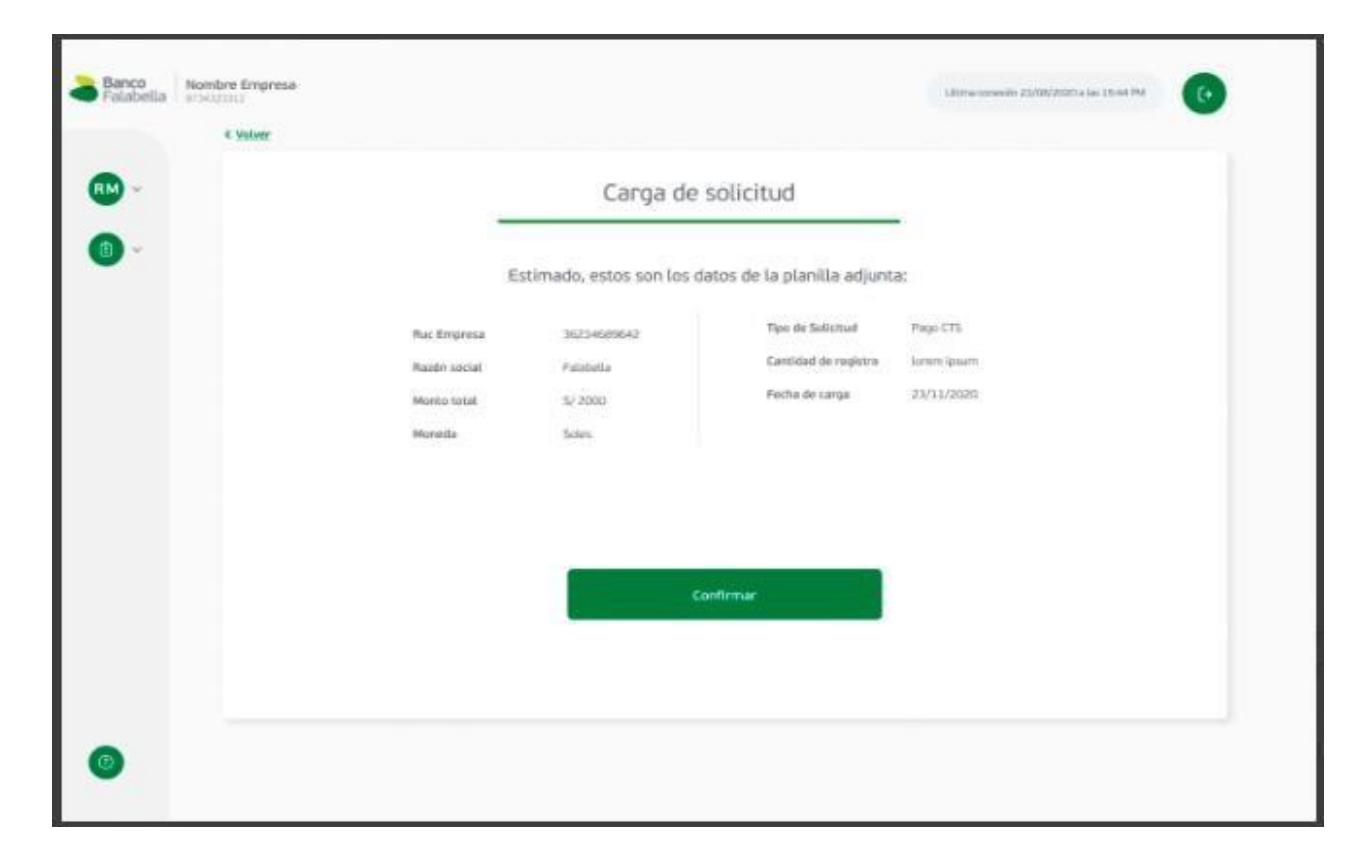

#### **Responsable: Planillero**

Se visualizará el mensaje: **"**La solicitud fue cargada **exitosamente,** a continuación, se enviará al **Supervisor para que esta sea validada.**

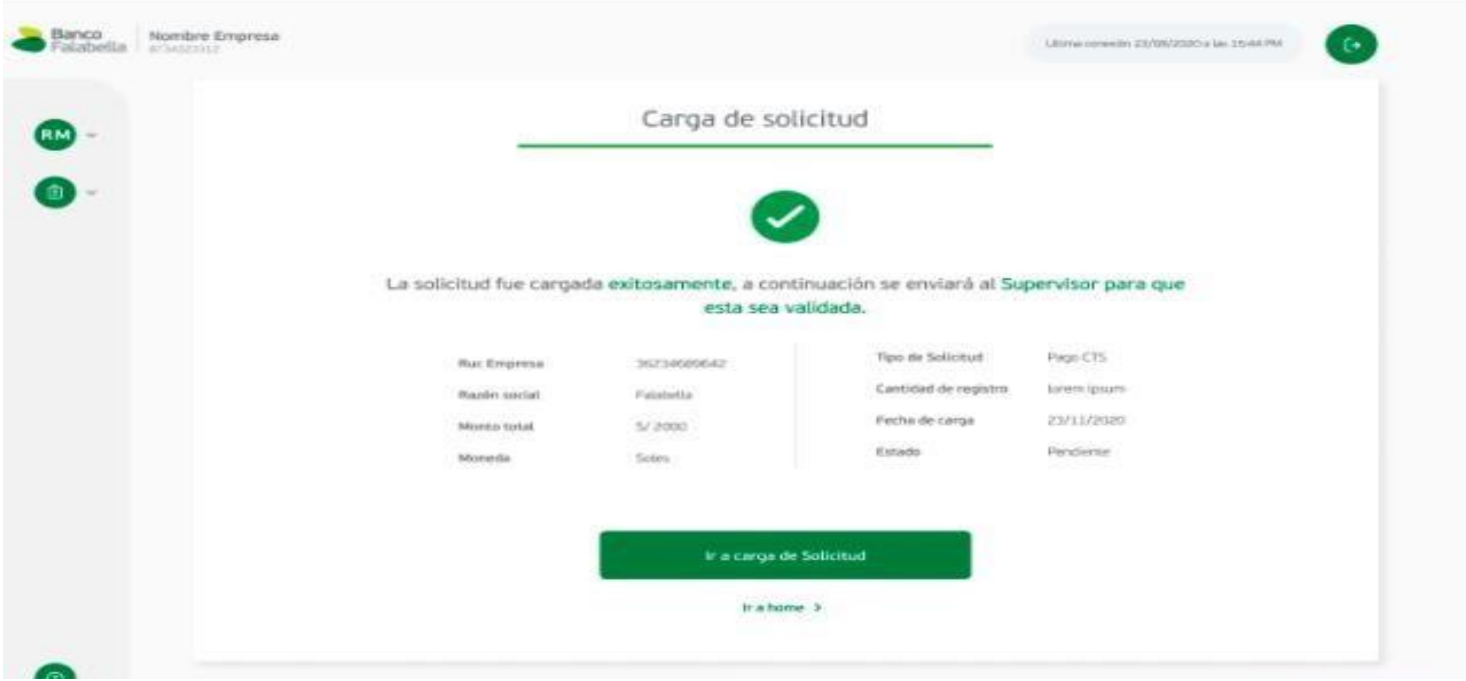

#### El supervisor deberá aprobar la solicitud. **Supervisor**

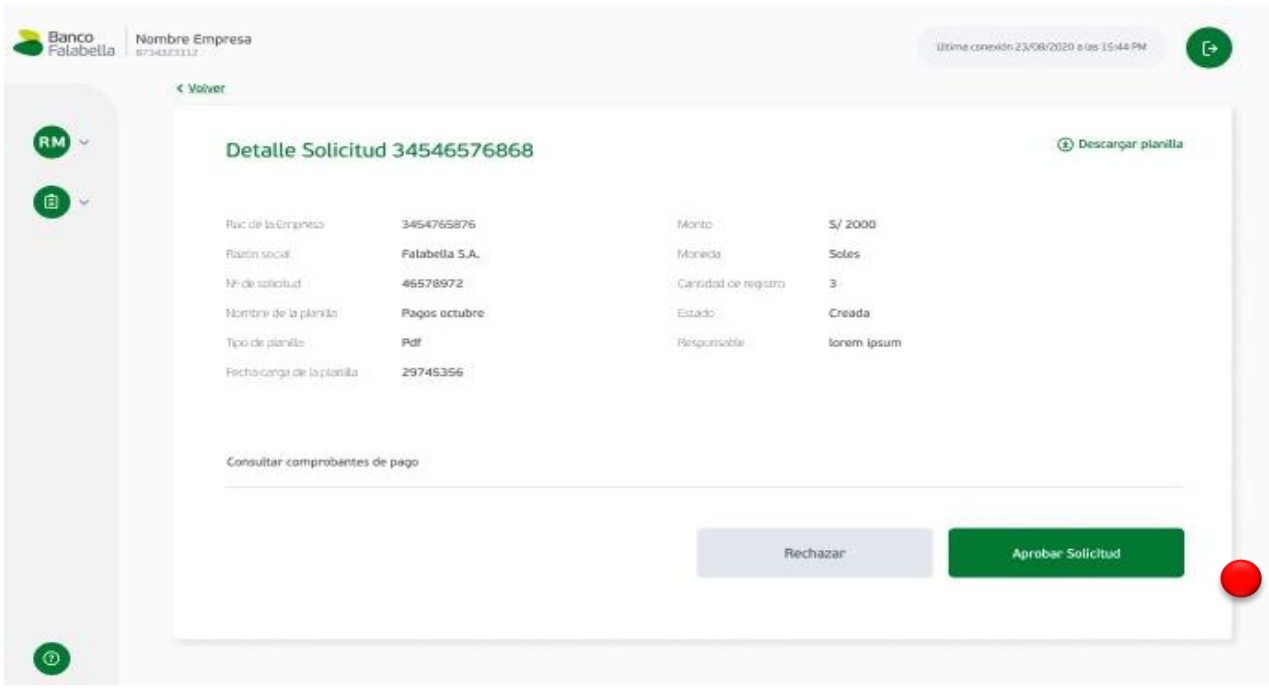

Responsable: Supervisor

Después de realizada la aprobación, la solicitud cambiará a estado

**"Pendiente**" y se enviará una notificación al **Tesorero**, para que pueda realizar el próximo paso que es la carga de los comprobantes de las transferencias realizadas.

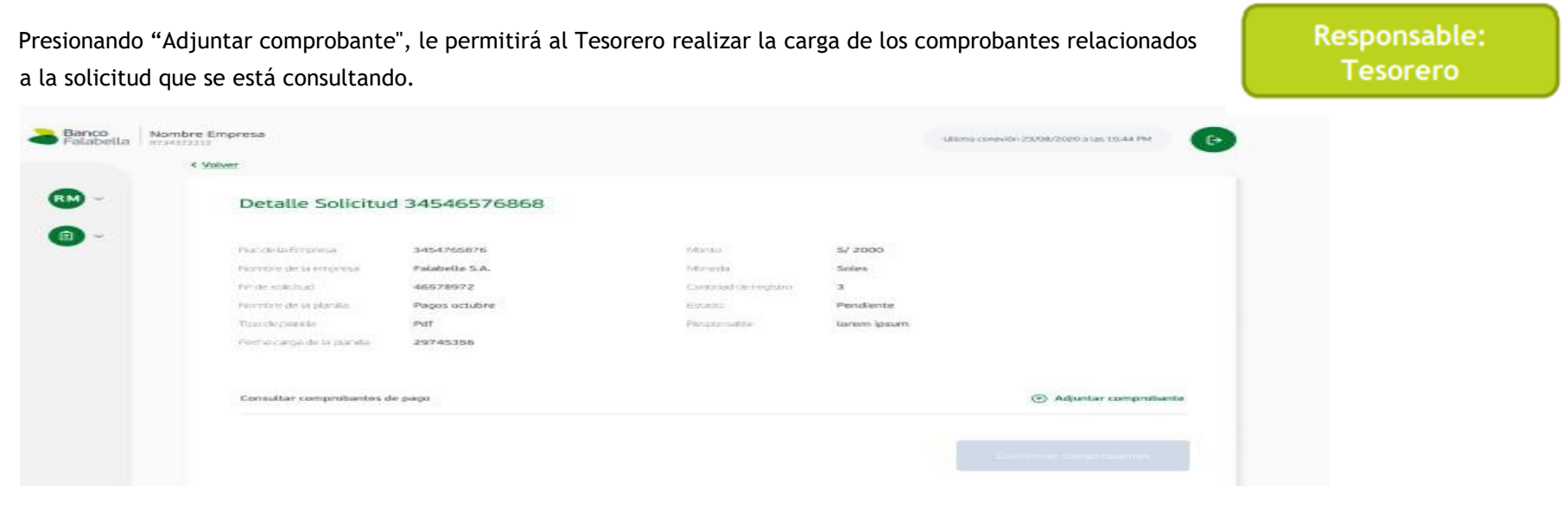

#### **Nota:**

 EL comprobante debe estar guardado en formato PDF y debe tener como máximo 15 caracteres, únicamente entre letras y números (No símbolos, ni caracteres especiales).

Una vez cargado al menos un comprobante se habilitará el botón **"Enviar comprobante"**, al seleccionar enviar comprobante la solicitud cambiará al estado **"Aprobada"**. En este momento se envía una notificación automática al operador del banco para su procesamiento.

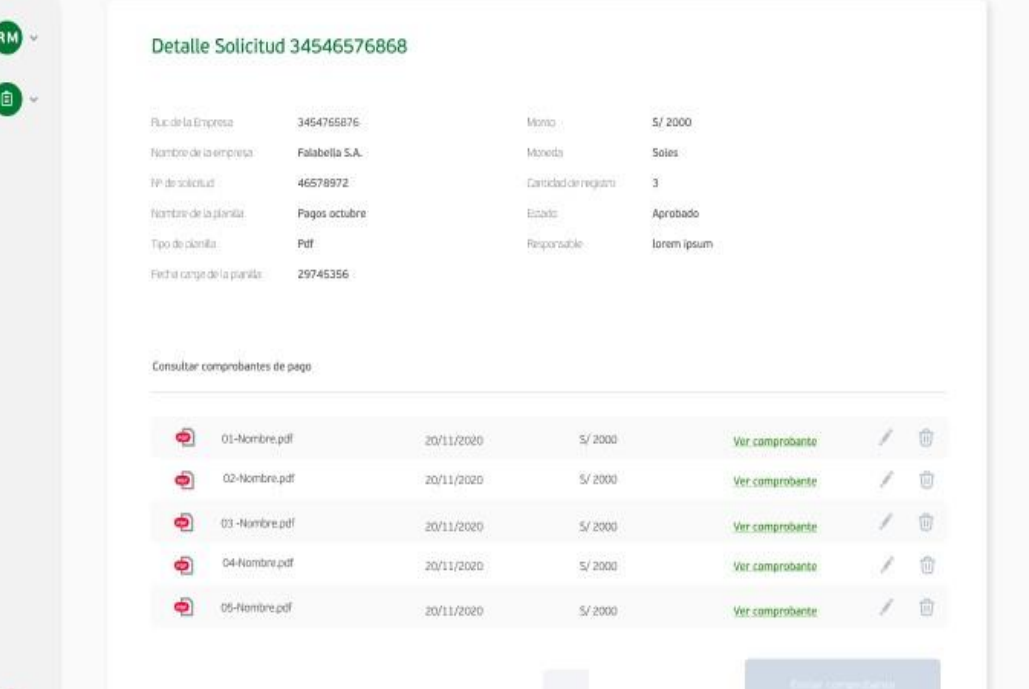

Responsable: **Tesorero** 

#### **Importante:**

En el registro del comprobante de pago se deberá seleccionar correctamente **el Banco Receptor**.

**Banco Receptor (Donde). -** es la entidad bancaria que Falabella tiene en otros bancos por producto y la empresa elige para efectuar la transferencia. (Banco de Crédito del Perú o Banco Continental).

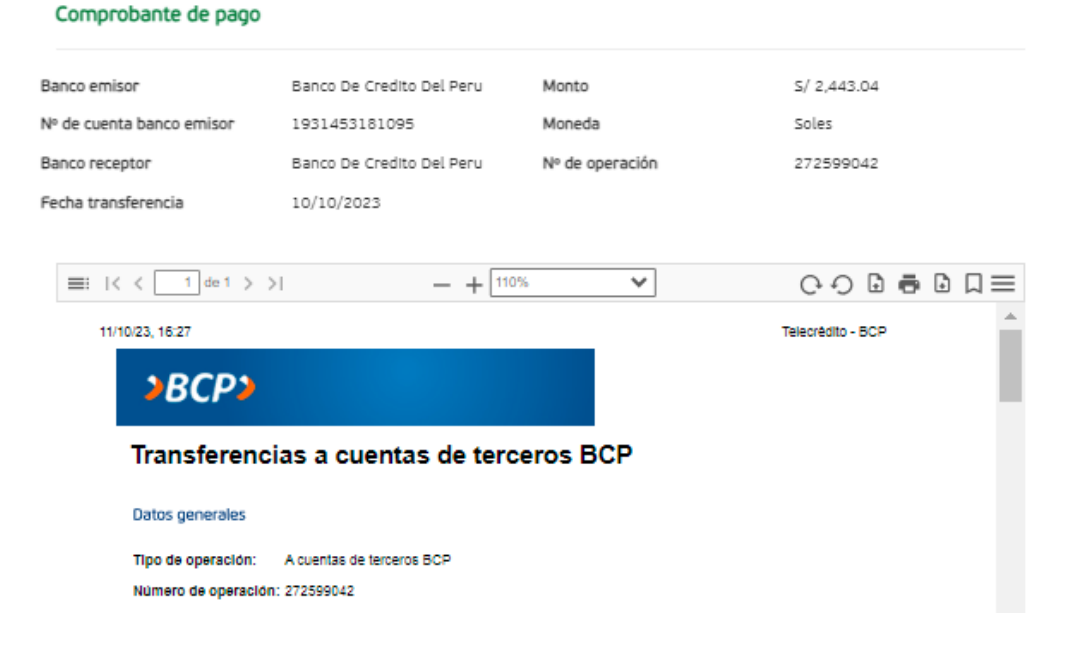

#### **Consulta de Solicitudes**

La consulta de solicitudes constará de filtros de búsquedas la cual debe tener los siguientes criterios:

N ° de Solicitud. Campo Input en donde se ingresa valores numéricos.

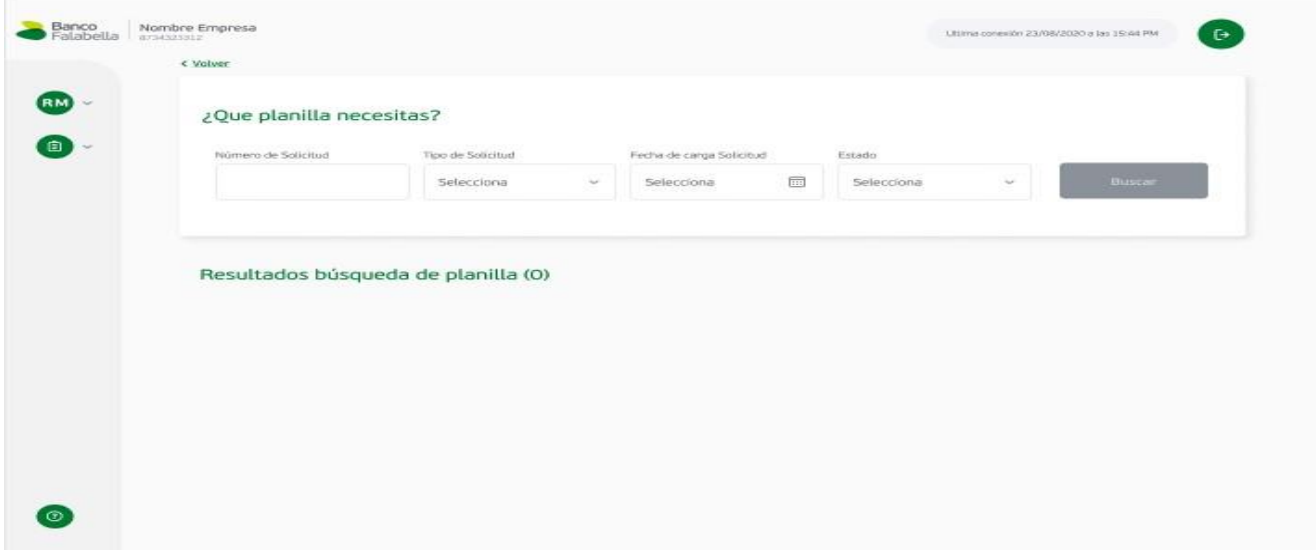

Tipo de Solicitud. Campo combo desplegable, el cual contiene los valores de:

- $\checkmark$  Pago de haberes.
- $\checkmark$  Pago de CTS.
- $\checkmark$  Actualización de remuneraciones.

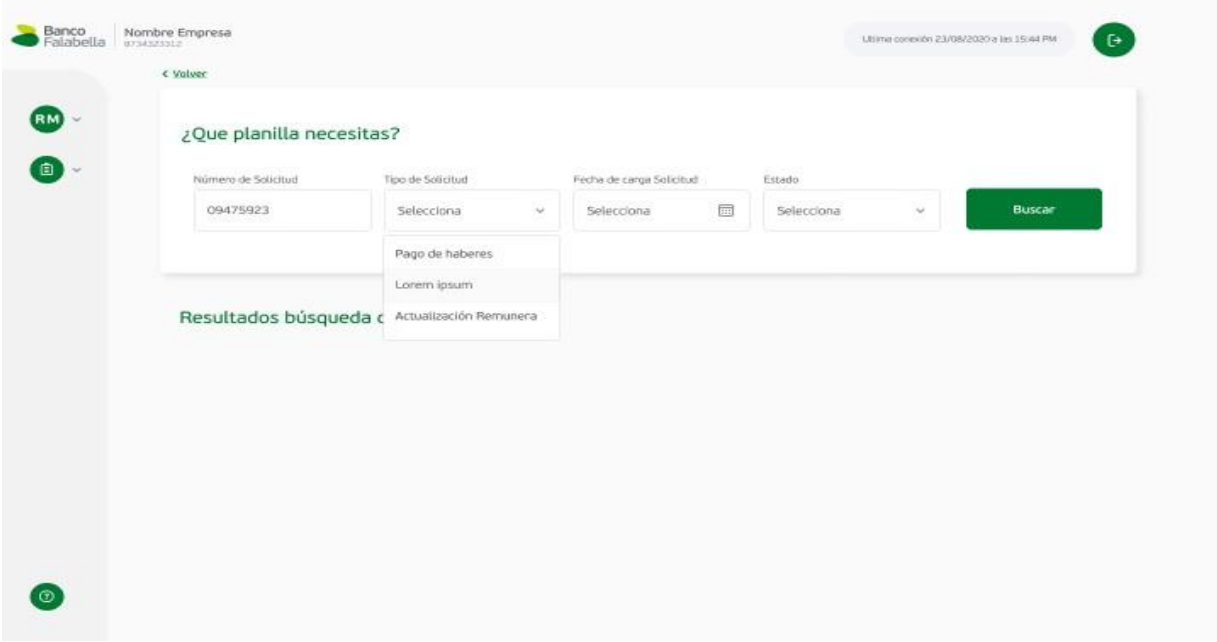

#### **Recuerda**

## **¡TOMA NOTA!**

- **1.** La empresa previa a la elaboración de sus planillas debe solicitar las cuentas vinculadas a su RUC, para que en el proceso de abonos no se presenten rechazos. **2. La empresa debe culminar el proceso de su abono el mismo día (carga de planilla y carga/envío del comprobante). Asimismo, asegurarse que su planilla cambie a estado "Aprobado", para que el banco reciba la notificación y sea aprobada dentro de las 48 horas de atención. De lo contrario su planilla cambiará al estado "Desertada", lo cual implica la inhabilitación de su planilla y que la empresa realice una nueva carga de planilla.**
	- **3.** Los archivos txt deben ser generados el mismo día que se realizará la carga en la Plataforma y los nombres de los archivos no deben ser modificados.
	- **4.** Le recordamos que el comprobante de depósito debe estar guardado en formato PDF y el nombre como máximo debe tener 15 caracteres, no considerar símbolos, puntos, guiones, etc.
	- **5.** La empresa debe registrar la planilla en la moneda y por el valor exacto del comprobante de pago.
	- **6. En el registro de información del comprobante, en "Banco receptor" se debe seleccionar la entidad financiera en la cual se realizó el pago por recaudo o transferencia interbancaria (Banco de Crédito del Peru o Banco Continental).**
	- **7.** La empresa debe asegurarse que su planilla cambie al estado final del proceso **"Finalizado y Finalizado Parcial",** los detalles serán enviados mediante correo electrónico.
	- **8.** En caso hubiera algún rechazo en su planilla o realiza la transferencia a la cuenta corriente sueldo las empresas no podrán usarlos en la Plataforma, BF devolverá el saldo a sus cuentas corrientes. Por ello, solicitamos registrar correctamente la información del comprobante.
	- **9.** La Plataforma extranet no procesa operaciones con Tipo de cambio.
	- **10.** El horario de aprobaciones es de lunes a viernes de 09:00 a 17:30.

# **Canal Exclusivo**

Soporte Empresas

- Correo: [soporteempresasbf@bancofalabella.com.pe](mailto:soporteempresasbf@bancofalabella.com.pe)
- Horario de Atención: lunes a viernes (9:00 am a 6:00 pm)

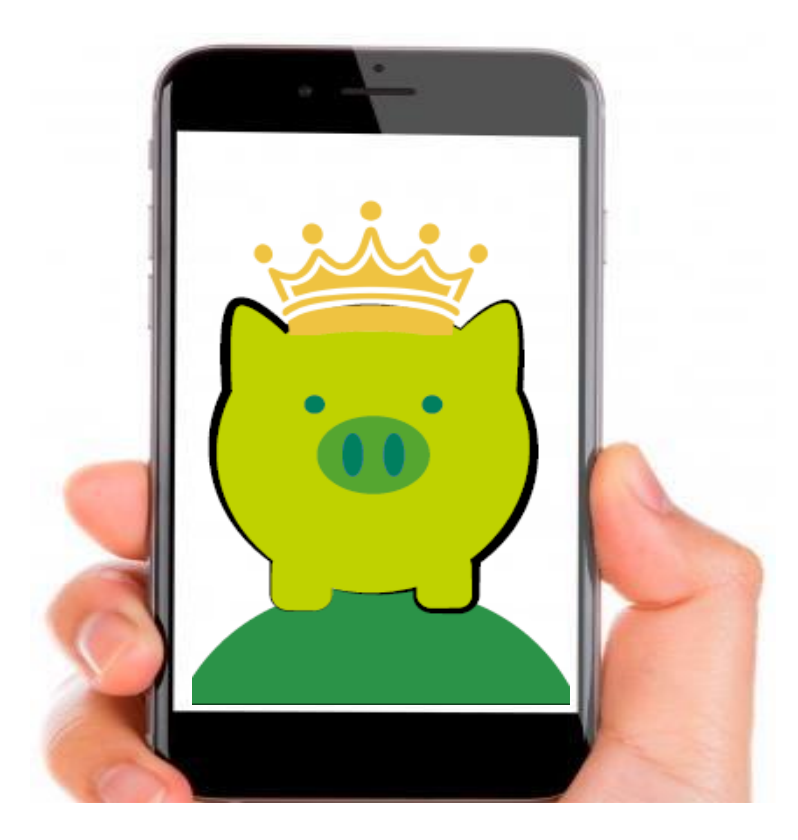

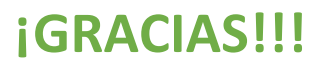